# **[Pozostałe operacje na](https://pomoc.comarch.pl/optima/pl/2023_5/index.php/dokumentacja/pozostale-operacje-na-dokumentach/) [dokumentach](https://pomoc.comarch.pl/optima/pl/2023_5/index.php/dokumentacja/pozostale-operacje-na-dokumentach/)**

## **Anulowanie dokumentów**

#### **Dokumenty przychodowe**

Jeśli elementy dokumentu były tworzone z podziałem na partie, wówczas podczas anulowania sprawdzana jest dostępność tych zasobów. Jeśli zasoby chociaż jednej pozycji są już wykorzystane, wówczas anulowanie dokumentu nie powiedzie, a system poinformuje o tym odpowiednim komunikatem.

#### **Dokumenty rozchodowe**

Anulowanie dokumentu rozchodu powoduje zwrot określonych partii na magazyn.

# **Kopiowanie dokumentów**

Kopiowanie wszelkich dokumentów, których elementy wprowadzone zostały według partii, nie bierze pod uwagę partii towaru lecz działa według ustalonej w konfiguracji metody wyceny magazynu.

### **Zestawienia dla dostaw**

Zestawienia dostępne są z poziomu menu *Handel/ Inne/ Zestawienia/ Zestawienia wg dostaw*.

Ułatwiają one wyszukiwanie partii towaru jakie przyjmowane/wydawane były z magazynu lub też tych, które znajdują się obecnie na magazynie.

Na formularzu dostępne są dwie zakładki: **[Zasoby na**

**dokumentach]** oraz **[Zasoby na magazynie]***.* 

### **Zasoby na dokumentach**

Analiza umożliwia wyszukiwanie zgodnie z określonymi parametrami, transakcji na których znajdują się towary o określonych cechach.

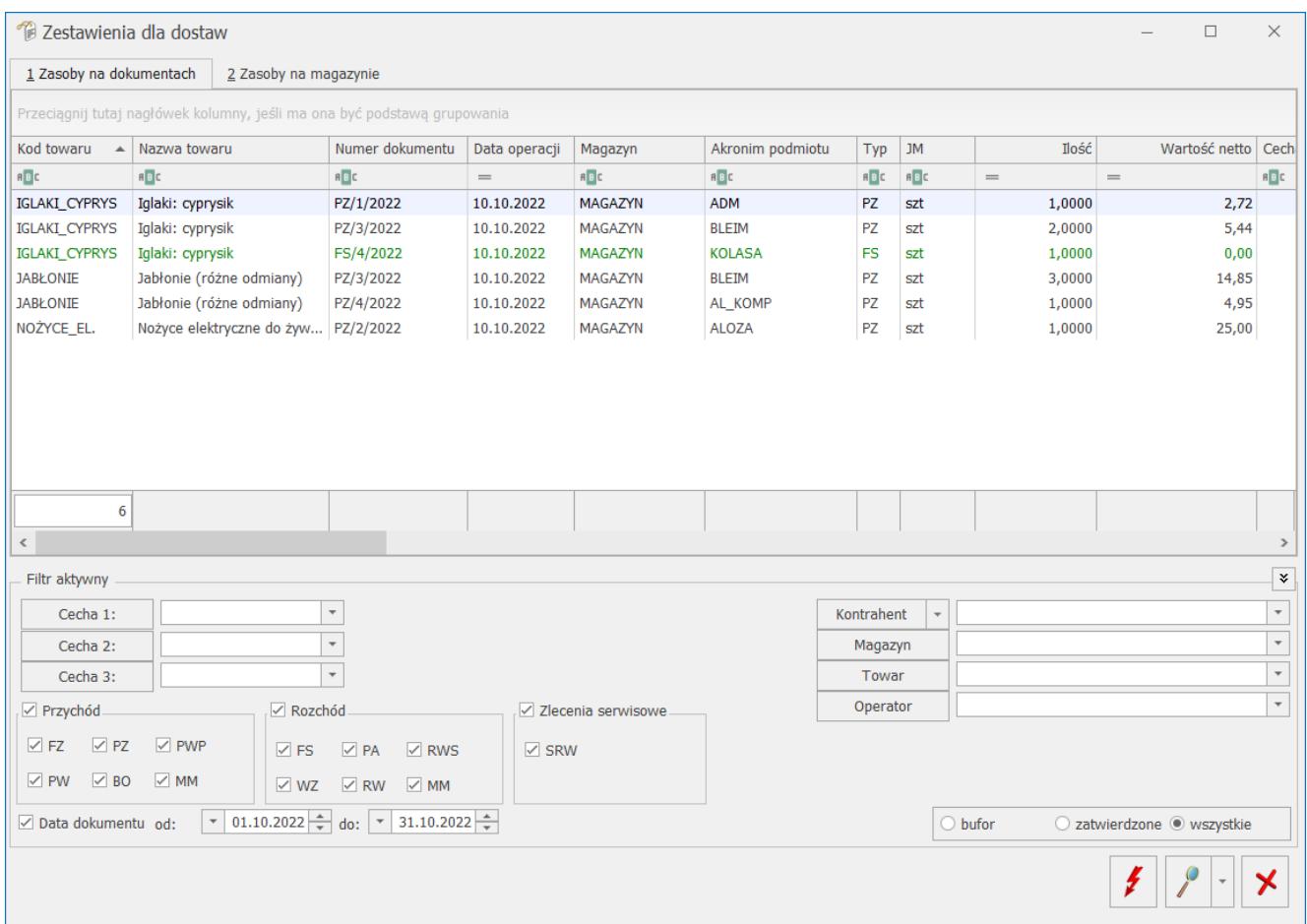

#### Okno zawiera kolumny:

*Kod towaru*

*Nazwa towaru/Dokument* – w obrębie jednego towaru wyszczególnione są numery dokumentów, których pozycja dotyczy

*Data operacji* (data zakupu/sprzedaży)

*Magazyn* – symbol magazynu, którego dotyczy dana partia towaru

*Akronim podmiotu* (kod kontrahenta)

*Typ* (typ transakcji FZ, PZ, PWP, PW, BO, MM, FS, PA, RWS, WZ, RW, SRW)

*JM* – jednostka miary podstawowa

*Ilość* – ilość w jednostce podstawowej

*Wartość netto* – wartość zakupu towaru

Kolejne kolumny: *Cecha1, Cecha2,* …, aż do *Cecha10* zawierają informacje o cechach poszczególnych partii. Kolumn jest 10 ponieważ każda partia może mieć maksymalnie 10 cech. W każdej kolumnie wpisano odpowiedni kod cechy (dla każdego towaru będzie inny), natomiast po znaku / podana jest wartość cechy.

### **Filtrowanie na zestawieniu**

W dolnej części zestawienia znajduje się zestaw parametrów, według których można zawęzić wyświetlane informacje. Wśród nich znajdują się:

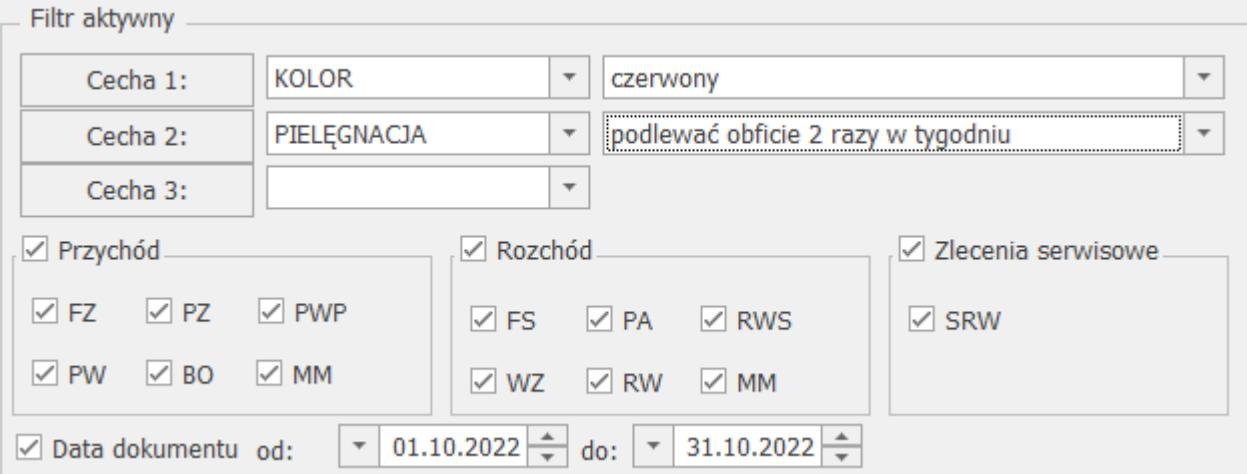

Po wybraniu przycisku **Cecha1, Cecha2** lub **Cecha3** pojawi się lista atrybutów towaru, ale tylko tych, które mają status cechy (mają zaznaczony parametr "Przenosić na dostawy"). Mamy możliwość określenia maksymalnie trzech wyszukiwanych cech wraz z wartościami. Jeśli wybierzemy cechę i nie określimy jej wartości, wówczas wyświetlone zostaną wszystkie zasoby posiadające cechę, niezależnie od jej wartości.

Jeśli zostanie wprowadzona określona wartość cechy, wtedy filtr wyszuka tylko pozycje, które mają cechę o określonej wartości.

Po wskazaniu wartości cech otrzymamy listę partii z różnych dokumentów, o określonych wartościach cech.

#### **Parametry określające rodzaj dokumentów**

Parametry podzielone są na trzy sekcje: przychód, rozchód i zlecenia serwisowe.

Wśród dokumentów przychodowych mogą znajdować się dokumenty magazynowe, czyli Przyjęcia Zewnętrzne (PZ), Przyjęcia Wewnetrzne (PW), Bilans Otwarcia (BO), Przesuniecia Magazynowe przychodowe. Można też wyświetlić dokumenty handlowe – Faktury Zakupu (FZ), które nie zostały jeszcze przekształcone do PZ. Wyświetlane są również korekty ilości tych dokumentów. Nie widać natomiast korekt wartości ponieważ dla nich nie ma możliwości określenia partii.

Wśród dokumentów rozchodowych mogą znaleźć się Wydania Zewnętrzne (WZ), Rozchody Wewnętrzne (RW), Przesunięcia Międzymagazynowe wydające towar z magazynu oraz Faktury Sprzedaży i Paragony, które nie zostały przekształcone do dokumentów magazynowych. Wyświetlane są również korekty ilości.

W sekcji *Zlecenia serwisowe* znajduje się parametr dotyczący dokumentów Zlecenia serwisowego (SRW).

#### **Zakres dat**

Umożliwia filtrowanie dokumentów po dacie operacji.

W prawej dolnej części zestawienia dostępny jest też filtr, zawierający pola:

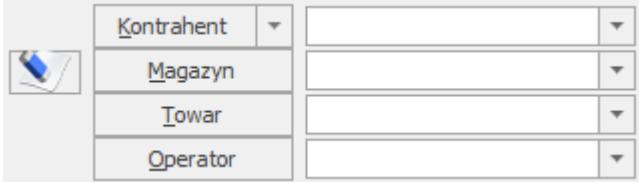

**Kontrahent** – pole umożliwia wybór kontrahenta (istnieje możliwość wyboru również pracownika, wspólnika, urzędu, banku) i zawężenie wyświetlanych transakcji do tych, które zostały zawarte z wybranym kontrahentem.

**Magazyn** – wybór magazynu dla zasobów

**Towar** – zawężenie listy do informacji o konkretnym towarze (wyświetlane są tylko towary proste i złożone, bez usług)

**Operator** – dokumenty wystawione przez konkretnego operatora

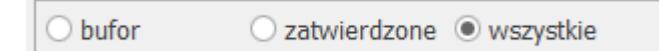

Możliwe jest również zawężenie dokumentów wyświetlanych tylko do tych, które są w buforze lub tylko zatwierdzonych. Można też wyświetlić wszystkie dokumenty. Na zestawieniu nie są uwzględniane dokumenty anulowane.

### **Wyświetlanie listy wyników:**

Przyciski do obsługi zestawienia:

 – aby filtrowanie zostało wykonane konieczne jest naciśnięcie przycisku pioruna. Jeśli zmieniony zostanie jakikolwiek parametr na zestawieniu, na ikonie pojawi się

wykrzyknik **1999**, sugerujący że należy odświeżyć listę wyników.

*Podgląd pozycji dokumentu/ Podgląd karty towaru* – ikona lupy umożliwia podgląd wybranej pozycji dokumentu **<ENTER>,** pod strzałką mamy do wyboru podgląd pozycji lub karty towaru **<CTRL>+<ENTER>** 

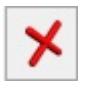

– *zamknięcie okna*

Wyniki wyświetlane są alfabetycznie według towarów, a następnie chronologicznie według daty operacji.

W kolumnach *Ilość* oraz *Wartość netto* wyświetlana jest suma wyfiltrowanych wartości.

Nagłówki dokumentów w buforze wyświetlane są na zestawieniu w kolorze zielonym.

#### **Zasoby na magazynie**

Na zakładce drugiej znajduje się filtr umożliwiający wyszukanie określonych zasobów (o określonych cechach) na wybranym magazynie.

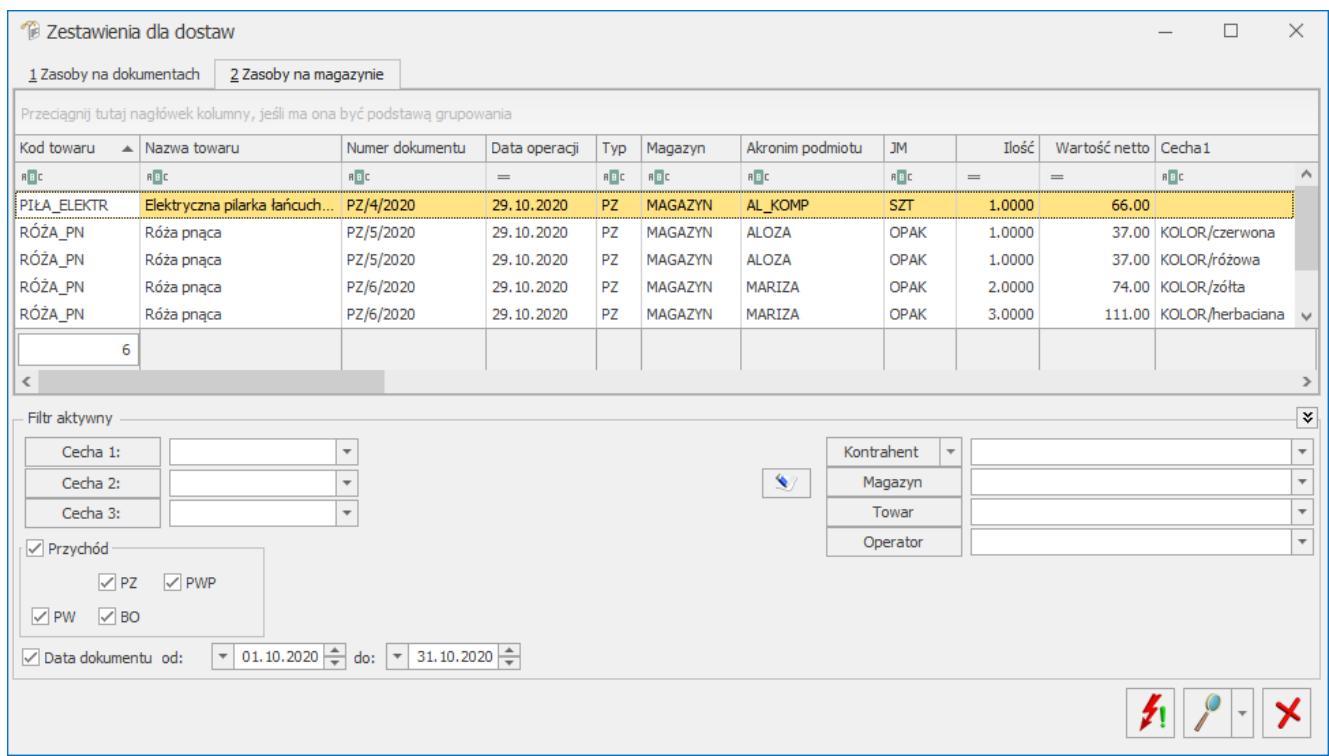

Zestawienie Zasoby na magazynie

Na liście tej wyświetlane są zasoby dostępne na magazynie,

które można podejrzeć również na zakładce **[Zasoby]** na karcie cennikowej.

W dolnej części okna **Zasobów na magazynie** znajduje się filtr, pozwalający zawęzić wyświetlane partie do tych, zawierających konkretne wartości cech, znajdujących się na wybranym magazynie. Można też zawęzić wyświetlane transakcje do wystawionych przez danego operatora, na konkretny towar i konkretnego kontrahenta.

Dodatkowo istnieje możliwość wyfiltrowania zasobów, w zależności od tego jakim dokumentem były wprowadzane na magazyn: PZ, PWP, PW lub BO.

# **[Korekty do dokumentów](https://pomoc.comarch.pl/optima/pl/2023_5/index.php/dokumentacja/korekty-do-dokumentow/)**

Podczas wystawiania korekty mamy dwie możliwości:

- Jeśli na dokumencie korygowanym wprowadzono pozycje w oparciu o partie, wówczas na korekcie dla tych pozycji korygować możemy tylko ilości na oknie partii (nie można wykonać korekty standardowej na elemencie).
- Pozycje z dokumentu, dla których nie wprowadzono partii można korygować tylko w sposób standardowy (nie ma możliwości korekty z poziomu okna partii).

Jeśli zwracana jest cała ilość z dokumentu korygowanego, wówczas wystarczy zatwierdzić korektę, bez uruchamiania okna partii ponieważ domyślnie zwracana jest cała ilość.

### **Korekta ilości**

Do okna, w którym można skorygować ilości z konkretnych partii można przejść poprzez przycisk **Zwróć partie dostawy**

(dla korekt dokumentów przychodowych) , lub **Zwróć zasoby**

 (dla korekt dokumentów rozchodowych), widoczny na zakładce **[Ogólne]** dokumentu korygującego lub na formularzu pozycji.

Domyślnie dla wszystkich partii w polu ilość ustawiana jest wartość "na minus", zwracająca cały zasób. Pole to można modyfikować, przy czym ilość nie może przekroczyć maksymalnej ilości do zwrotu.

Ilość zwracana na elemencie dokumentu jest przeliczana jako suma ilości zwracanych z poszczególnych partii.

Uwaga Dla towarów wydawanych z konkretnych partii nie można

wykonywać korekt "na plus". W przypadku kiedy dana partia nie jest zwracana, w polu **ilość** można wpisać **0**, przy czym nie może być takiej sytuacji, kiedy wszystkie partie będą miały ustawioną ilość na 0, ponieważ

ilość na pozycji dokumentu nie może być zerowa.

Istnieje również możliwość usunięcia z listy partii, które nie będą korygowane (ikona **kosz**), jednak program nie pozwoli na usunięcie wszystkich pozycji z listy. Przy próbie usunięcia ostatniej poinformuje komunikatem:

*Nie można skasować ostatniego elementu na dokumencie korygującym.*

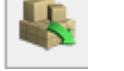

### **Okno partii dla korekty ilości dokumentów przychodowych (FZ, PZ, PW, BOM)**

| Zasoby: [GRABIE_OGR]<br>$\Box$         |  |               |           |                          | $\times$                 |
|----------------------------------------|--|---------------|-----------|--------------------------|--------------------------|
| Ilość Jm                               |  | NUMER SERYJNY | KOLOR     |                          |                          |
| $-8,0000$ SZT 1099                     |  |               | zółta     |                          | V                        |
|                                        |  |               |           |                          | X                        |
|                                        |  |               |           |                          |                          |
|                                        |  |               |           |                          | $\overline{\phantom{0}}$ |
|                                        |  |               |           |                          |                          |
|                                        |  |               |           |                          | P                        |
|                                        |  |               |           |                          | $\bullet$                |
|                                        |  |               |           |                          |                          |
| Kliknij, aby zwinąć filtr zaawansowany |  |               |           |                          | $\check{\mathbf{v}}$     |
|                                        |  |               | Cecha:    | $\overline{\phantom{a}}$ |                          |
|                                        |  |               | Cecha:    | $\overline{\phantom{a}}$ |                          |
|                                        |  |               | $Cecha$ : | $\bar{\phantom{a}}$      |                          |
|                                        |  |               |           |                          |                          |

Okno partii towaru dla korekty ilości dokumentu przychodowego

Na oknie widoczna jest kolumna Ilość (jest to jedyne edytowalne pole w tabeli, gdzie wpisywana jest ilość zwracanego towaru z danej partii), ponadto wyświetlana jest kolumna z jednostką miary (Jm) oraz kolumny cech w ilości zależnej od ustawień dotyczących konkretnej pozycji towarowej.

Aby wystawić korektę ilości do dokumentu przychodowego, korygowana partia towaru musi znajdować się na magazynie. Jeśli została wydana, przy próbie zatwierdzenia korekty zostanie wygenerowany komunikat: *Zapis niemożliwy! Wskazane zasoby towaru RÓŻA\_PN zostały rozchodowane. Nie można pobrać dostawy. Wybierz inny zasób towaru*.

Pod tabelą z partiami korygowanymi znajdują się pola filtra,

dzięki któremu można wyfiltrować partie po trzech dowolnych cechach. Filtr działa analogicznie jak opisany w rozdziale *Wyszukiwanie zasobów.*

### **Okno wyboru partii dla korekty ilości dokumentów rozchodowych (WZ, RW, MM, FS/PA z pobraniem)**

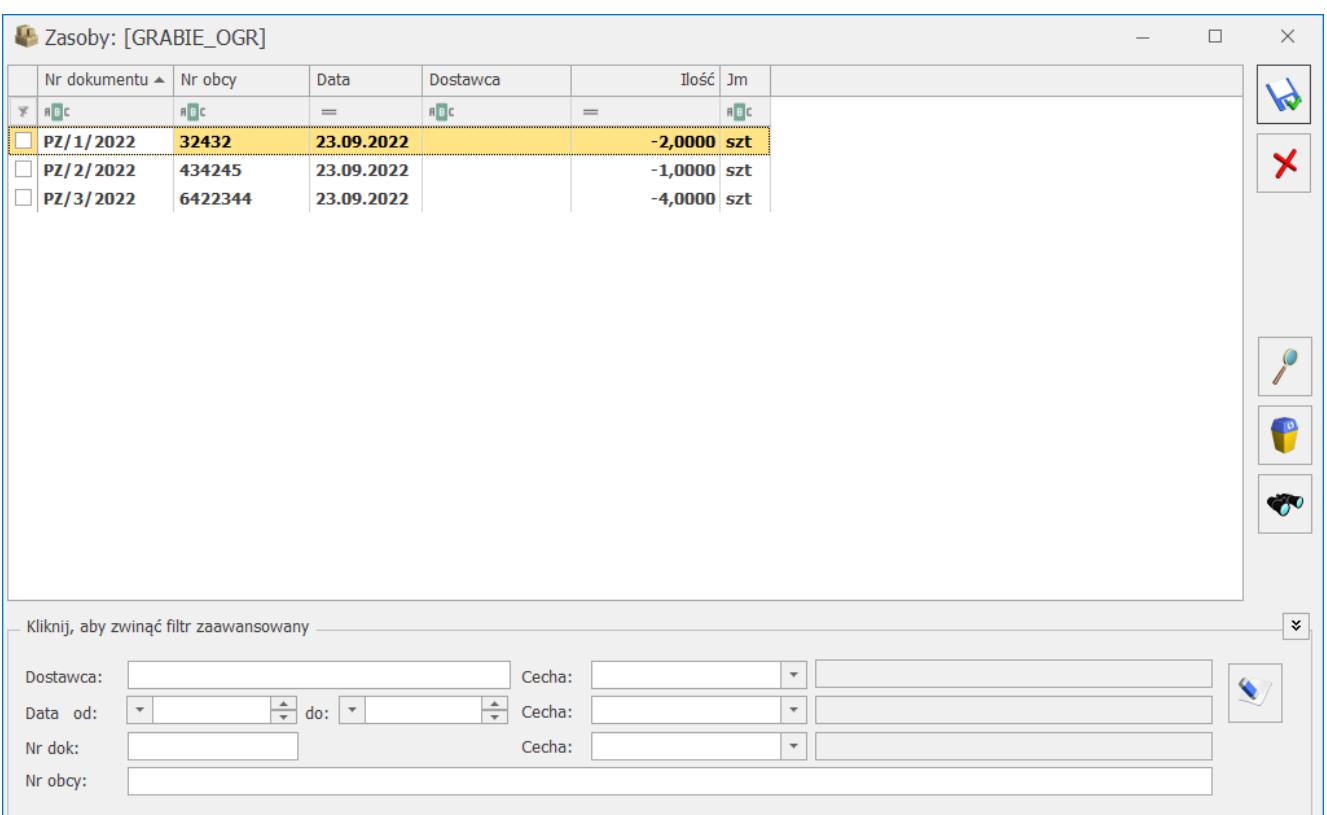

Tabela na oknie wyboru partii dla korekt jest podobna, jak w przypadku dokumentów przychodowych korygowanych. Zawiera kolumny *Nr dok*, *Nr obcy*, *Data*, *Dostawca*, *J*m oraz kolumny *cech.* W kolumnie *Ilość* można wpisać ilość zwracaną z danej partii.

Poniżej tabeli partii znajdują się pola filtra, identyczne jak na dokumentach korygowanych. Działanie filtra zostało opisane w rozdziale *Wyszukiwanie zasobów.*

#### **Korekta wartości i VAT**

Korekty wartości (ceny) oraz stawki VAT działają standardowo, bez możliwości korygowania konkretnych partii towaru.

Na korekcie wartości istnieje możliwość wyboru ilości towaru, którą korygujemy. Jeśli dokument korygowany wprowadzany był w oparciu o partie, wówczas wartość korekty wprowadzana jest proporcjonalnie w rozbiciu na partie.

Przykład **Przykład:** Wprowadzamy dokument PZ na dwie partie towaru T1, obie po 10 sztuk w cenie 10 PLN (wartość każdej z partii wynosi 100 PLN).

Na karcie towaru, na zakładce Zasoby mamy informacje:

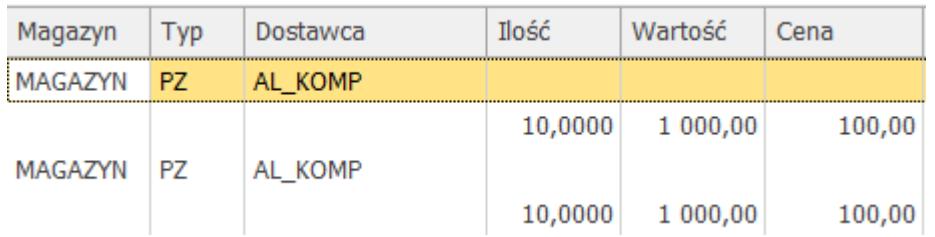

Jeśli teraz wprowadzimy korektę wartości na ilość 5 sztuk, korekta o 2 PLN "na minus", wtedy całkowita wartość korekty wynosi 10 PLN. Wartość ta rozbijana jest proporcjonalnie na obydwie partie po 5 PLN.